# **LAB 6:**

# **Greenstone: Administration, Customization & Interoperability**

# **6.1 Greenstone User Administration**

To access the Administration Facility, click the appropriate link on the front page of the Digital Library. You will then be taken to the screen below. You can now see the "**User Management"**  Section on the left side frame.

Here you can make authorized users to access collections/ documents. From the administration page users can be listed, new ones added, and old ones deleted. The ability to do this is of course also protected: only users who have administrative privileges can add new users. It is also possible for each user to belong to different "groups".

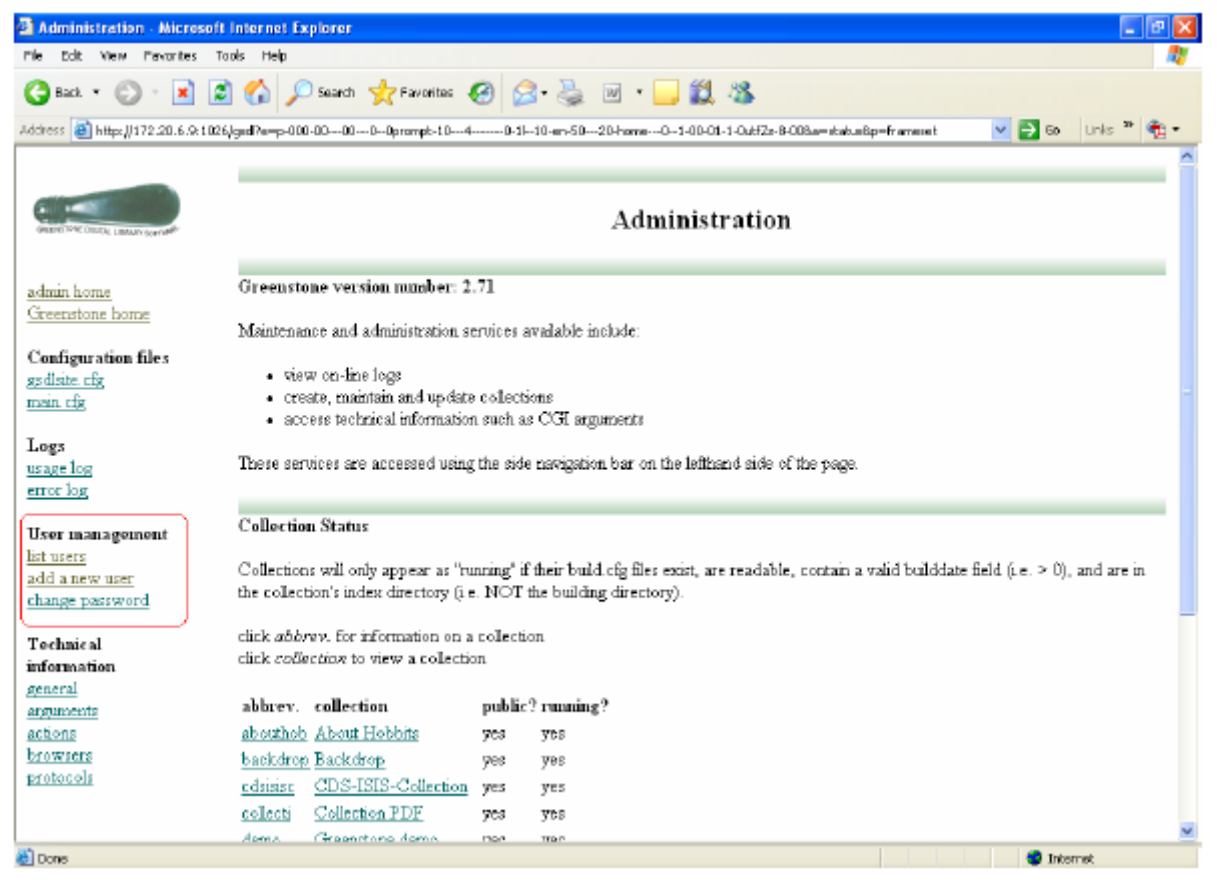

For adding a new user click on the "*add a new user*" link. You will be asked to give the username and password. The default username is *admin* and password is '*admin*'. You will be now taken to the following page:

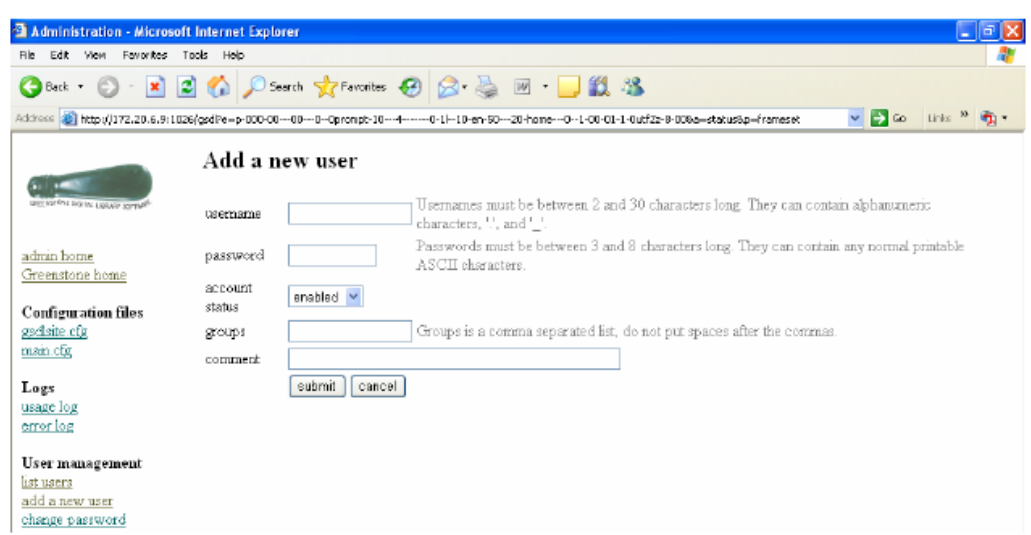

Fill the columns with a new user name and the password information. Provide a name for groups (Eg: *faculty*) and click submit button. Now you can see the List of current users. You can add more number of users in the same group.

# **6.2 Collection Authentication**

Greenstone Authentication can be done in (a) Collection level as well as (b) Individual Document level. Authentication strings should be given in the collection configuration file of the target collection.

File Location: ../greenstone/collect/ 'collection name'/etc/collect.cfg

#### **Authentication : Collection Level**

The authentication string should be given just above the collectionmeta strings as below. Save and close the file

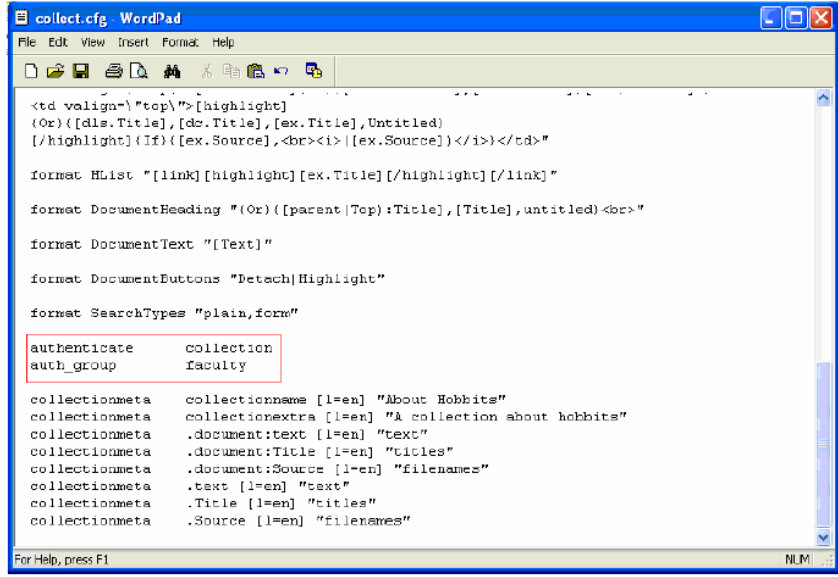

#### **Authentication: Document Level:**

For restricting a particular document in a collection, you have to find out the corresponding document ID (Eg: HASH4e42df830c2ee1c58dc7d9) and include in the authentication string. The easy way to find out the document ID is to open the document in the DL and click on the address bar, you can see a number starting with 'Hash…. (See the following figure)

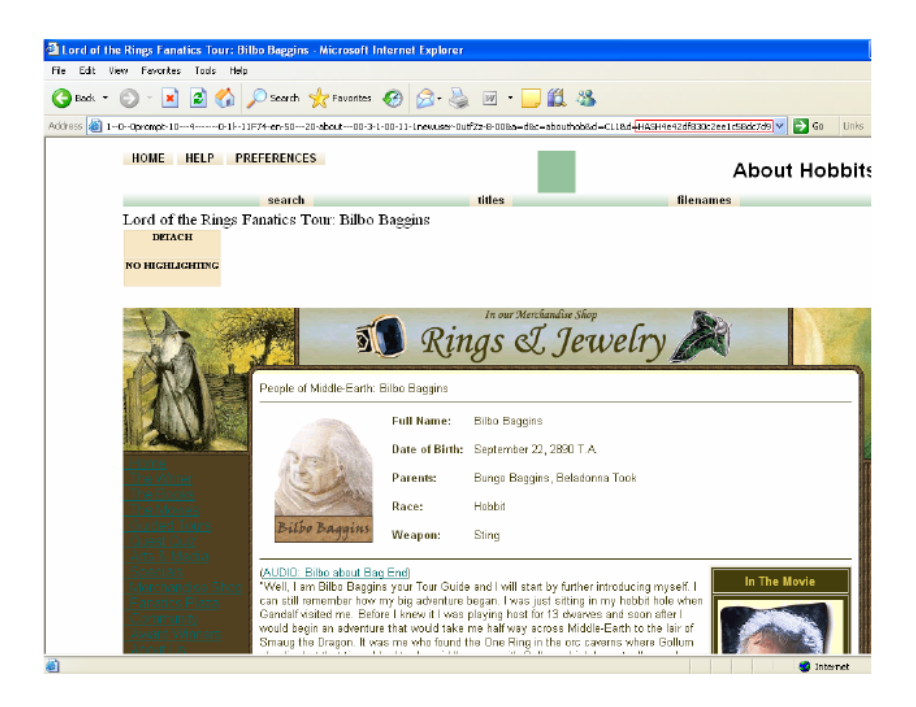

The complete document ID can be taken from:

*../Greenstone/collect/ 'collection name'/archives/archive.inf (see the below figure)*

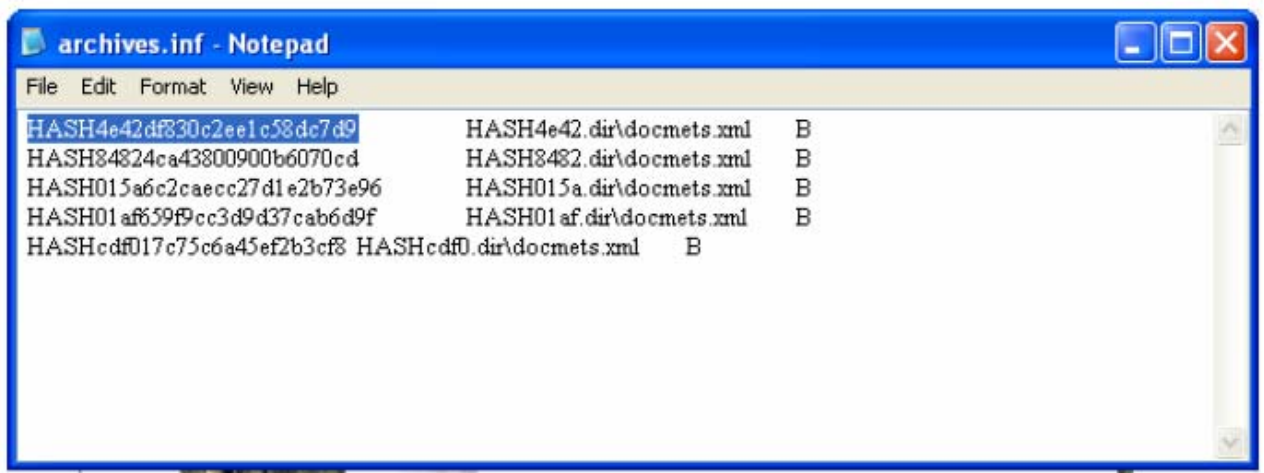

Copy the document ID and add in the authentication string as below: authenticate document

private\_documents HASH4e42df830c2ee1c58dc7d9 auth\_group faculty Use 'space' to add another document ID in the second line. Save and close the collect.cfg file. Restart the Greenstone Digital Library Software and click on the target collection/ document, you will be asked for user name and password.

Greenstone Authentication Scheme is given below, go through it for further clarification.

### Greenstone Authentication Scheme

The authentication scheme controls access to the collection. It works in two steps. First it determines whether to restrict access to the collection as a whole or to individual documents in it, and in the latter case which documents those are (either by giving a list of private documents for which access is to be authenticated, or specifying that all documents are private except for a given list of public documents). Then for access-restricted documents it determines which users are to have access.

Authentication is activated by the *authenticate* directive with the value *collection* or *document*  depending on whether authentication is to be performed on the full collection or on a per-document basis (the default value is *collection*). If authentication is on a *document* basis, then one can *either*  specify a list of private documents (in which case all others are public) or a list of public documents (in which case all others are private) using directives *private\_documents* or *public documents*. The documents themselves are specified using Greenstone document identifiers (separated by spaces): the easiest way to determine these is to locate each document in the collection and look at the *d* argument in its Greenstone URL. The *auth\_groups* directive specifies the Greenstone groups for to which access will be permitted, if the document (or collection) is one of those that requires authentication. It is followed by a group name (or a list of group names separated by spaces). The Greenstone *admin* pages allow you to define groups and add members to them.

# **6.3. Customization: macro files and stylesheets**

The appearance of all pages produced by Greenstone is governed by macro files, which reside in the folder *Greenstone → macros*, and images and CSS stylesheets reside in *Greenstone → web → style* (for versions before 2.82 it's *Greenstone*  $\rightarrow$  *images*).

A macro takes the form macroname {macro value}. Macro names start and end with underscores  $(\ )$ , and the macro value is enclosed in curly brackets  $({})$ . Macro values can be text or HTML, and can include other macros.

Macros are grouped into packages, and different packages control the appearance of different pages. For example, the **home**, **help**, **preferences**, **query**, **document** packages control the home, help, preferences, query, and document pages, respectively. Some macro files contain macros for just one package, for example, *home.dm*, *query.dm*, *document.dm*, while others contain macros for

many packages. *base.dm* contains macros used globally, *style.dm* controls the common style of each page, *english.dm*, *french.dm* and other language files contain the text fragments for the entire interface, in that language.

The output of the library program is a page of HTML which is viewed in a web browser. CSS (Cascading Style Sheets) are often used alongside HTML pages to control the formatting, such as layout, colour, font etc. The default Greenstone stylesheet is *Greenstone*  $\rightarrow$  web  $\rightarrow$  style  $\rightarrow$ *style.css* (for versions before 2.82 it's *Greenstone*  $\rightarrow$  *images*  $\rightarrow$  *style.css*).

In this exercise, we customize the macros, images and stylesheets to change the appearance of our library.

#### *Collection specific customization*

Macros can be used to customize single collections by adding them to a file called *extra.dm* in the *macros* directory of a collection.

We use the Word and PDF collection (from exercise A collection of Word and PDF files) as the example for this exercise, but it can be done with any collection. Open up this collection (**reports**) in the Librarian Interface.

- 1. Go to the **Format** panel, and select **Collection Specific Macros** from the left hand list. This section allows you to edit the collection's *extra.dm* macro file.
- 2. First, we change the title of the **About this collection** section of the about page. Add the following text in the edit box (which can be copied from the file *about\_tweak.txt* in the *sample\_files → custom* folder):

package about

```
_textabout_ { 
<div class="section"> 
<h3>Very Interesting Reports Collection.</h3> 
_Global:collectionextra_ 
\langlediv>}
```
Preview the collection by pressing the **<Preview Collection>** button. The *About* page will have a new title underneath the search form.

3. Next we add a footer to each page. Add the footer macro to the end of the edit box (which can be copied from the file *footer tweak.txt* in the *sample files*  $\rightarrow$  *custom* folder):

package Style

```
footer {
pagefooterextra <center><small>Copyright 2006 My Awesome Digital
Library</small></center> _endspacer__htmlfooter_
```
}

*The <center> and <small> HTML tags center the text, and make it a smaller size than the rest of the page.* 

- 4. **Preview** the changes in a web browser. Each page should now have the new text at the bottom.
- 5. Putting text in the main \_footer\_ macro adds it to all pages of this collection. To add a footer just to a particular page, use \_pagefooterextra\_ in the appropriate package. For example, lets add some more text to the footer, this time just on the *About* page.

Add the following text immediately after the line package about :

pagefooterextra {Collection generated by Me.}

**Preview** the *About* page in a web browser. The *About* page should now display the new text, while the other pages won't.

6. Next we'll do some style customisations. Add the following text below the footer macro (which can be copied from the file *red* tweak.txt in the *sample* files  $\rightarrow$  *custom* folder)

\_collectionspecificstyle\_ {

<style type="text/css">

/\*clear the use of a background image \*/ body.bgimage  $\{\}$  background-image: none; background: pink;  $\{\}$ /\* clear the background image for the navigation bar, and set its color to red \*/ div.navbar  $\{\}$  background-image: none; background-color: red;  $\{\}$ /\* clear the background image for the divider bars, and set their color to red \*/  $div.$ div.divbar  $\setminus \{ \text{background-image: none; background-color: red; } \}$  $\langle$ style $\rangle$ }

/\*...\*/ around a line signals a comment, and this style element will be ignored.

**Preview** the collection. The **reports** collection will now have a pink background, and the navigation bar and divider bars will be red. These changes will only affect this collection.

Any macros from the general macro files can be copied into a collection's *extra.dm* file and modified. Remember to include the package declaration to make sure that the macros get applied to the correct page(s).

The style modifications made above were minor. The collection still uses the majority of the standard style file. The style declarations in the collectionspecificstyle macro get appended to the default ones. To completely change the appearance of a collection, we can use a new style sheet altogether.

7. Add the following text (which can be copied from the file *css\_tweak.txt* in the *sample\_files*  → *custom* folder) after the last modifications:

```
_cssheader_ { 
<link rel="stylesheet" href="_httpcimages_/style-blue.css" type="text/css" 
  title="Blue Style" charset="UTF-8"> 
}
```
Outside of the Librarian Interface, locate the collection folder *Greenstone*  $\rightarrow$  *collect*  $\rightarrow$  *reports*. Create an *images* folder inside this (if not already present), and copy the file *sample\_files →*  $\textit{custom} \rightarrow \textit{style-blue} \textit{.} \textit{css}$  into this folder.

Preview the collection; the about page should look radically different.

#### *Changing the colour of the navigation bar, page title and page text*

In the previous exercises we changed a single collection. Now we change all the pages in our Greenstone installation by modifying style and macro files outside the Librarian Interface. First, we format the page so that some other parts are blue. Preview any collection after each change to make sure that it has worked properly. On Windows, macro file changes require a restart of the Greenstone local library server. Stylesheet changes may require a forced reload in the web browser.

Now that the background image is a nice blue colour, lets format the page so that some other parts are blue too. Preview the collection after each change to make sure that it has worked properly. On Windows, macro file changes require a restart of the Greenstone library server. Stylesheet changes may require a force reload in the web browser.

5. First, we'll change the colour of the navigation bar and green divider bars. These use an image as a background, specified in the same macro as the page background.

Open *Greenstone*  $\rightarrow$  *macros*  $\rightarrow$  *style.dm* in a text editor, and find the cssheader macro that you modified previously. Change the div.navbar and div.divbar parts to use divbblue.gif instead of bg green.png:

```
/*div.navbar \{ background-image: url("_httpimg_/bg_green.png"); \}*/ 
div.navbar \{ background-image: url("_httpimg_/divb-blue.gif"); \} 
/*div.divbar \{ background-image: url("_httpimg_/bg_green.png"); \}*/ 
div.divbar \{ background-image: url("_httpimg_/divb-blue.gif"); \}
```
6. The selected item on the navigation bar uses the same background, so change that too:

```
/*a.navlink sel \{ background-image: url(" httpimg /bg green.png"); \}*/
a.navlink sel \{ background-image: url(" httpimg /divb-blue.gif"); \}
```
7. Next, we get rid of the background green image on the page and collection titles. Comment out the p.bannertitle and p.collectiontitle parts:

```
/*p.bannertitle \{background-image: url(" httpimg /banner bg.png"); \}*/
/*p.collectiontitle \{background-image: url("_httpimg_/banner_bg.png"); \}*/
```
8. The majority of the style definitions reside in an external style file, *Greenstone*  $\rightarrow$  web  $\rightarrow$  $style \rightarrow$  *style.css* (*Greenstone*  $\rightarrow$  *images*  $\rightarrow$  *style.css* for versions before 2.82), and most style changes involve modifying that file. Open the *style.css* file in a text editor, e.g. WordPad (and save a .backup copy). Make the following modifications. You might want to preview after each one to see the effect.

Change some of the colours:

- For a collectiontitle, set color to blue.
- For p.collectiontitle, add color: blue;

Preview the collection. Now text in the page body is a light green color (teal), and the font of the collection title has changed from black to blue.

(If a collection title image is used, you won't see the change on the collection title.)

- 9. Lets switch the positions of the HOME, HELP and PREFERENCES buttons and the collection name or image.
- For div.pageinfo, set both float and text-align to left.
- For div.collectimage, set float and text-align to right.

The look of your library should now be substantially different. The HELP, HOME and PREFERENCES buttons are in the left upper corner whereas the collection title is switched to the right of the page.

- 10. Now we will customize the default Greenstone header image and the background image. Two new images for this exercise can be found in *sample files*  $\rightarrow$  *custom*. Copy *divbblue.gif, gsdlhead-blue.gif, chalk-blue.gif* from the *custom* folder into the *Greenstone → web → images* (for versions before 2.82 it's *Greenstone → images*) folder.
- 11. Open the file *Greenstone → macros → home.dm* in a text editor. Find each occurrence of gsdlhead.gif in this file (there are two) and replace with newheadimg.gif. (If you are using WordPad, you can use **Edit**  $\rightarrow$  **Find** to search for the text.)

Save *home.dm* and close the file.

12. Open the file *Greenstone → macros → style.dm* with the text editor. Locate the following part of the file (this is part of the cssheader macro):

<style type="text/css">

body.bgimage  $\{\}$  background-image: url(" httpimg /chalk.gif");  $\{\}$ 

Use copy and paste on the body.bgimage line to make it look like this:

<style type="text/css"> /\*body.bgimage \{ background-image: url(" httpimg /chalk.gif"); \}\*/ body.bgimage  $\{\}$  background-image: url(" httpimg /chalk-blue.gif");  $\{\}$ 

Here we are changing the background image for the bgimage section of the body of the page to chalk-blue.gif.

Save *style.dm* and close the file.

13. Preview the home page in a web browser. (On Windows, restart the Greenstone library server.) The header and background of every page of each collection should now use the new graphics.

#### *Make your own Greenstone home page*

You can make radical change to a page by changing the macro file completely. For example, here we use a alternative to the home page which we have prepared for you in advance and included in your Greenstone installation.

14. Open the file *Greenstone → etc → main.cfg* in a text editor. Locate the *macrofiles* list:

# The list of display macro files used by this receptionist macrofiles tip.dm style.dm base.dm query.dm help.dm pref.dm about.dm  $\langle$ document.dm browse.dm status.dm authen.dm users.dm html.dm \ extlink.dm gsdl.dm extra.dm home.dm collect.dm docs.dm \ bsummary.dm gti.dm gli.dm nav css.dm usability.dm \ ...

Change the text home.dm to yourhome.dm. Save and close the file.

15. Preview the newly structured home page in a web browser. (On Windows, restart the Greenstone library server.) Look at the file macros/yourhome.dm in a text editor to see how these changes are expressed.

16. Reverse this last change by changing yourhome.dm back to home.dm in the file *Greenstone*  → *etc* → *main.cfg*. You may also like to reverse the other changes you have made.

*The final part of this exercise looks at how we determined which images needed replacing, and which macro files should be edited.* 

#### *How to determine which images to replace (advanced)*

17. In the step 10 of this exercise we replaced the default background (**chalk.gif**) and header (**gsdlhead.gif**) images with new ones. To do this we needed to change the image names in the macro files. How did we know which images we were replacing and which macro files to edit? This exercise shows you how to find out.

- 18. To find out the names of the images to replace, go to the home page of your digital library in a browser. Right-click on the header image ("Greenstone digital library software") and select "Save picture as". A dialog will pop up and will display the image name: *gsdlhead.gif* (or *chalk-blue.gif* if you are using the new header). Click Cancel to close the dialog—you don't need to save the images. Do the same for the background image by right clicking on the left hand green (or blue) swirly bar. This time choose "Save background as" to find the name: *chalk.gif* (or *chalk-blue.gif*), then click Cancel.
- 19. These instructions apply to Internet Explorer. Other browsers may have other options in the right-click menu. For example, Mozilla provides "View Image" and "View Background Image" options. Using these options will put the path to the image in the browser address box, and the name can be seen from this.
- 20. Once you have identified the names of the images to be replaced, you need to find out where they occur in the macro files. To do this, search the macro files for the image names using the **find** program, which is run in a command prompt. Open a command prompt using **Start → Programs → Accessories → Command Prompt**, or **Start → Run** and enter cmd as the name of the program to run.

You can type  $find$ ? to see a description of the program and its arguments.

To search the macro files for *gsdlhead.gif* type

find "gsdlhead.gif" "C:\Program Files\Greenstone\macros\\*.dm"

**\*.dm** means all files ending in **.dm**. A list of all macro files will be displayed, along with any matches. You will see that *home.dm* and *exported\_home.dm* both contain **gsdlhead.gif**. *home.dm* is the one you want to edit—*exported home.dm* is used for the home page when you export a collection to CD-ROM.

Do the same thing for *chalk.gif* 

find "chalk.gif" "C:\Program Files\Greenstone\macros\\*.dm"

*base.dm* and *style.dm* are the only files that mention this image.

Close the command prompt.

## **6.4. Open Archives Initiative (OAI) collection**

*This exercise explores service-level interoperability using the Open Archive Initiative Protocol for Metadata Harvesting (OAI-PMH). So that you can do this on a stand-alone computer, we do not actually connect to the external server that is acting as the data provider. Instead we have provided an appropriate set of files that take the form of XML records produced by the OAI-PMH protocol.* 

*One of Greenstone's documented example collections is sourced over OAI. This exercise takes you through the steps necessary to reconstruct it. (Note: this example is a collection of images: you will not be able to build it unless ImageMagick is installed on your computer.) You may wish to take a look at the documented example collection OAI demo now to see what this exercise will build.* 

- 1. Start a new collection called **OAI Service Provider**. Fill out the fields with appropriate information.
- 2. In the Gather panel, locate the folder *sample* files  $\rightarrow$  *oai*  $\rightarrow$  *sample small*  $\rightarrow$  *oai*. Drag this folder into the collection and drop it there.
- 3. During the copy operation, a popup window appears asking whether to add **OAIPlug** to the list of plug-ins used in the collection, because the Librarian Interface has not found an existing plug-in that can handle this file type. Press the **<Add Plugin>** button to include it.

The files for this collection consist of a set of images (in  $JCDLPICS \rightarrow \text{sredocs}$ ) and a set of OAI records (in *JCDLPICS*) which contain metadata for the images.

*When files are copied across like this, the Librarian Interface studies each one and uses its filename extension to check whether the collection contains a corresponding plug-in. No plug-in in the list is capable of processing the OAI file records that are copied across (they have the file extension .oai), so the Librarian Interface prompts you to add the appropriate plug-in.* 

*Sometimes there is more than one plug-in that could process a file—for example, the .xml extension is used for many different XML formats. The popup window, therefore, offers a choice of all possible plug-ins that matched. It is normally easy to determine the correct choice. If you wish, you can ignore the prompt (click <Don't Add Plugin>), because plug-ins can be added later, in the Document Plugins section of the Design panel.* 

- 4. You need to specifiy which document the OAI metadata values should be attached to. In the **Design** panel, select the **Document Plugins** section, then select the **OAIPlugin** and click **<Configure Plugin...>**. Locate the **document\_field** option in the popup window and select **dc.Resource Identifier** from the drop-down list. Click **<OK>**
- 5. You need to configure the image plug-in. Select the **ImagePlugin** line in the **Document Plugins** section and click **<Configure Plugin...>**. In the resulting popup window locate the **screenviewsize** option, switch it on, and type the number **300** in the box beside it to create a screen-view image of 300 pixels. Click **<OK>**.
- 6. Now switch to the **Create** panel and **build** and **preview** the collection.

**OAIPlug** will process the OAI records, and assign metadata to the images, which are processed by **ImagePlug**.

*Like other collections we have built by relying on Greenstone defaults, the end result is passable but can be improved. The next steps refine the collection using the metadata harvested by OAI-PMH into the .oai files.* 

7. In the **Browsing Classifiers** section of the **Design** panel, delete the two **List** classifiers (**dc.Title** and **ex.Source**).

Add an **AZCompactList** classifier based on **dc.Subject and Keywords** metadata.

8. Now add an **AZCompactList** classifier based on **dc.Description** metadata. In its configuration panel set **mingroup** to **2**, **mincompact** to **1**, **maxcompact** to **10** and **buttonname** to **Captions**.

Setting **mingroup** to 2 will mean that two or more documents with the same description will be grouped into a bookshelf; the default **mingroup** of 1 means that every document will get a bookshelf. **mincompact** and **maxcompact** control how many documents are grouped into each section of the horizontal A-Z list. In this case, each group can have as few as one document, and no more than ten.

- 9. In the **Search Indexes** section of the **Design** panel, delete all indexes and add a new one based on **dc.Description** metadata.
- 10. **Build** the collection and **preview** it.

#### *Tweaking the presentation with format statements*

11. In the **Format** panel, select **Format Features**. First replace the **VList** format statement with the following (which can be copied from the file *vlist* tweak.txt in the *sample* files  $\rightarrow$ *oai →format\_tweaks* folder).

```
<td> {If}{[numleafdocs],[link][icon][/link],[link][thumbicon][/link]} 
\langle t \rangle<td valign=middle> 
  {If}{[numleafdocs],[Title],<i>[Description]</i>}
\langle t \rangle
```
*This format statement customizes the appearance of vertical lists such as the search results and captions lists to show a thumbnail icon followed by Description metadata. Greenstone's default is to use extracted metadata, so [Description] is the same as [ex.Description].* 

12. Next, select **DocumentHeading** from the **Choose Feature** pull-down list and change its format statement to:

<h3>[Subject]</h3>

*The document heading appears above the DETACH and NO HIGHLIGHTING buttons when you get to a document in the collection. By default DocumentHeading displays the document's ex.Title metadata. In this particular set of OAI exported records, titles are filenames of JPEG images, and the filenames are particularly uninformative (for example, 01dla14). You can see them in the Enrich panel if you select an image in oai*  $\rightarrow$  *JCDLPICS → srcdocs and check its ex.Source and ex.Title metadata. The above format statement displays ex.Subject metadata instead.* 

13. Finally, you will have noticed that where the document itself should appear, you see only "This document has no text.". To rectify this, select **DocumentText** in the **Choose Feature** pull-down list and use the following as its format statement (this text is in *doctxt\_tweak.txt* in the *format* tweaks folder mentioned earlier):

```
<center><table width=_pagewidth_ border=1> 
  <tr><td colspan=2 align=center> 
     <a href=[dc.OrigURL]>[screenicon]</a></td></tr> 
  <tr><td>Caption:</td><td> <i>[dc.Description]</i> <br> 
     (<a href=[dc.OrigURL]>original [ImageWidth]x[ImageHeight] [ImageType] 
available</a>) 
   </td></tr>
 <tr>>>td>Subject:</td><td> [dc.Subject]</td></tr>
 <tr>>td>Publisher:</td><td> [dc.Publisher]</td></tr>
  <tr>>>td>Rights:<td> [dc.Rights]</td></tr>
</table></center>
```
This format statement alters how the document view is presented. It includes a screen-sized version of the image that hyperlinks back to the original larger version available on the web. Factual information extracted from the image, such as width, height and type, is also displayed.

14. Format statements are processed by the runtime system, so the collection does not need to be rebuilt for these changes to take effect. Click **<Preview Collection>** to see the changes.

*To expedite building, this collection contains fewer source documents than the pre-built version supplied with the Greenstone installation. However, after these modifications, its functionality is the same.* 

## **6.5. Downloading over OAI**

*The previous exercise did not obtain the data from an external OAI-PMH server. This missing step is accomplished either by running a command-line program or by using the Download panel in the Librarian Interface. This exercise shows you how to do this using both methods.* 

#### *Downloading using the Librarian Interface*

- 1. In the Librarian Interface, switch to the **Download** panel. Select **OAI** from the list of download types on the left hand side.
- 2. In the **url** box, type in the following URL:

http://rocky.dlib.vt.edu/~jcdlpix/cgi-bin/OAI/jcdlpix.pl

- 3. We want to download the documents as well as the metadata, so tick the **Get document** checkbox.
- 4. If your computer is behind a firewall or proxy server, you will need to edit the proxy settings in the Librarian Interface. Click the **<Preferences...>** button. Switch on the **Use proxy connection?** checkbox. Enter the proxy server address and port number in the **Proxy Host:** and **Proxy Port:** boxes. Click **<OK>**.
- 5. Now click **<Download>**. If you have set proxy information in **Preferences...**, a popup will ask for your user name and password. Once the download has started, a progress bar appears in the lower half of the panel that reports on how the downloading process is doing.
- 6. Downloaded files are stored in a top-level folder called **Downloaded Files** that appears on the left-hand side of the **Gather** panel. These can files can then be added to a collection.

#### *Downloading using the command line*

*For command line downloading to work, your computer must have a direct connection to the Internet—being behind a firewall may interfere with the ability to download the information. You will need to use the Librarian Interface for downloading if you are behind a firewall.* 

7. Close the Librarian Interface.

We will work with the OAI collection used in exercise **Open Archives Initiative (OAI) collection**. You may have noticed that its internal name is **oaiservi**.

8. In a text editor (e.g. WordPad), open the collection's configuration file, which is in *Greenstone*  $\rightarrow$  *collect*  $\rightarrow$  *oaiservi*  $\rightarrow$  *etc*  $\rightarrow$  *collect.cfg.* Add the following line (all on one line):

acquire OAI -src http://rocky.dlib.vt.edu/~jcdlpix/cgi-bin/OAI/jcdlpix.pl -getdoc

Although the position of this line is not critical, we recommend that you place it near the beginning of the file, after the public and creator lines but before the index line. Save the file and quit the editor.

- 9. Delete the contents of the collection's *import* folder. This contains the canned version of the collection files, put there during the previous exercise. Now we want to witness the data arriving anew from the external OAI server.
- 10. Open a DOS window to access the command-line prompt. This facility should be located somewhere within your **Start**  $\rightarrow$  **Programs** menu, but details vary between different Windows systems. If you cannot locate it, select **Start**  $\rightarrow$  **Run** and enter *cmd* in the popup window that appears.
- 11. In the DOS window, move to the home directory where you installed Greenstone. This is accomplished by something like:

cd C:\Program Files\Greenstone

12. Type:

setup.bat

to set up the ability to run Greenstone command-line programs.

13. Change directory into the folder containing the OAI Services Provider collection you built in the last exercise.

cd collect\oaiservi

*Even though the collection name used capital letters the directory generated by the Librarian Interface is all lowercase.* 

14. Run:

perl -S importfrom.pl oaiservi

*Greenstone will immediately set to work and generate a stream of diagnostic output. The importfrom.pl program connects to the OAI data provider specified in collection configuration file (it does this for each "acquire" line in the file) and exports all the records on that site.* 

15. The downloaded files are saved in the collection's import folder. Once the command is finished, everything is in place and the collection is ready to be built. Confirm you have successfully acquired the OAI records by rebuilding the collection.

### **6.6. Moving a collection from DSpace to Greenstone**

1. Start a **new collection** called **StoneD** and fill out its fields appropriately.

- 2. In the **Design** panel add **DSpacePlugin**. Leave the plugin options at their defaults and press **<OK>**
- 3. Using the up arrow, **move** the position of **DSpacePlugin** to the top of the list (above **GreenstoneXMLPlugin**).
- 6. In the **Gather** panel, locate the folder *sample files*  $\rightarrow$  *dspace*. It contains five example items exported from a DSpace institutional repository. Copy them into your collection by dragging them over to the right-hand side of the panel.
- 7. **Build** the collection and **preview** it to see the basic defaults exhibited by a DSpace collection.

*If you browse by Titles, you will find 7 documents listed, though only 5 items were exported from DSpace. Two of the original items had alternative forms in their directory folder. The DSpace plug-in options control what happens in such situations: the default is to treat them as separate Greenstone documents.* 

*Below we use a plug-in option (first\_inorder\_ext) to fuse the alternative forms together. This option has the effect of treating documents with the same filename but different extensions as a single entity within a collection. One of the files is viewed as the primary document—it is indexed, and metadata is extracted from it if possible—while the others are handled as "associated files."* 

*The first inorder ext option takes as its argument a list of file extensions (separated by commas): the first one in the list that matches becomes the primary document.* 

- 8. Select **DSpacePlug** and click **<Configure Plugin...>**. Switch on its configuration option **first inorder ext**. Set its value to "pdf,doc,rtf" in the popup window that appears and press **<OK>**.
- 9. **Build** and **preview** the collection.

*There are now only 5 documents, because only one version of each document has been included the primary version.* 

#### *Adding indexing and browsing capabilities to match DSpace's*

The DSpace exported files contain Dublin Core metadata for title and author (amongst other things).

10. In the **Design** panel, select **Search Indexes**. Delete the **ex.Source** index, and add one for **dc.Contributor**. Rename the **dc.Contributor** index by going to the **Search** section in the Format panel, select this index and change its value to " labelAuthor ". Using a macro for an index name means that it will display in the correct language (assuming that the macro has been translated). You can check *Greenstone → macros → english.dm* to see which macros are available.

- 11. Go back to the **Design** panel, select **Browsing Classifiers**. Select the **ex.Source List** classifier and click **<Configure Classifier...>**. Change the **metadata** option to **dc.Contributor**. Activate the **bookshelf\_type** option and set its value to **always**
- 12. Now select the **Format Features** section of the **Format** panel, and select the **VList** format statement in the list of assigned format statements. Add the following text before the final  $\langle t \rangle$

{If}{[ex.equivlink],<br>Also available as:[ex.equivlink]}

13. Also, let's add a format statement for the classifier based on **dc.Contributor** metadata. In the **Choose Feature** menu (under **Format Features** on the **Format** panel), select the item that says:

CL2: AZCompactList -metadata dc.Contributor

14. Leave **VList** as the **Affected Component** and click **<Add Format>**. Edit the text in the **HTML Format String** box. Replace

{Or}{[dc.Title],[exp.Title],[ex.Title],Untitled}

with

{If}{[numleafdocs],([numleafdocs]) [ex.Title],[dc.Title]}

This will display the number of documents for each bookshelf in the *Contributors* classifier.

**Build** collection once again and **preview** it.

*There are still only 5 documents, but against some of the entries appears the line "Also available as:" followed by icons that link to the alternative representations.* 

## **6.7. Moving a collection from Greenstone to DSpace**

*In this exercise you export a Greenstone collection in a form suitable for DSpace. It is possible to do this from the Librarian Interface's File menu, which contains an item called Export..., that allows you to export collections in different forms. However, to gain a deeper understanding of Greenstone, we perform the work by invoking a program from the Windows command-line prompt. This requires some technical skill; if you are not used to working in the command-line environment we recommend that you skip this exercise.* 

#### *Using Greenstone from the command line*

1. Open a DOS window to access the command-line prompt. This facility should be located somewhere within your **Start**  $\rightarrow$  **Programs** menu, but details vary between different

Windows systems. If you cannot locate it, select **Start**  $\rightarrow$  **Run** and enter cmd in the popup window that appears.

2. In the DOS window, move to the home directory where you installed Greenstone. This is accomplished by something like:

cd C:\Program Files\Greenstone

3. Type:

setup

to set up the ability to run Greenstone command-line programs.

4. Change directory into the folder containing the StoneD collection you built in the last exercise.

cd collect\stoned

5. Run the following command to export the collection using the DSpace import/export format:

perl -S export.pl -removeold stoned

*Exporting in Greenstone is an additive process. If you ran the export.pl command once again, the new files exported would be added—with different folder names—to those already in the export*  folder. For the kind of explorations we are conducting we might re-run the command several *times. The -removeold option deletes files that have previously been exported.* 

6. This command has created a new subfolder, *collect*  $\rightarrow$  *stoned*  $\rightarrow$  *export*. Use the file browser to explore it. In it are the files needed to ingest this set of documents into DSpace.

*You could equally well run the export.pl command on a different Greenstone collection and transfer the output to a DSpace installation by using DSpace's batch-import facility.* 

\*\*\*\*\*\*\*\*\*\*\*\*\*\*\*\*\*\*\*\*\*\*\*\*\*\*\*\*\*\*\*\*\*